5. 抽選の申込

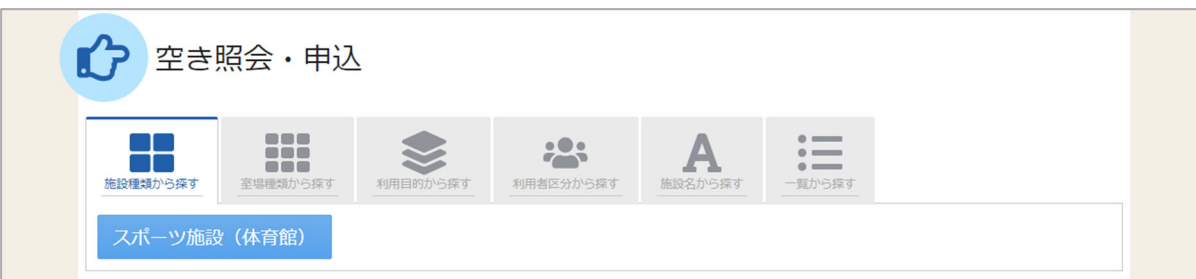

予約の申し込みと同じように空き照会・申込から、施設の検索条件を選択します。 施設の検索方法に関しては「2. 予約の申込」の手順をご確認ください。

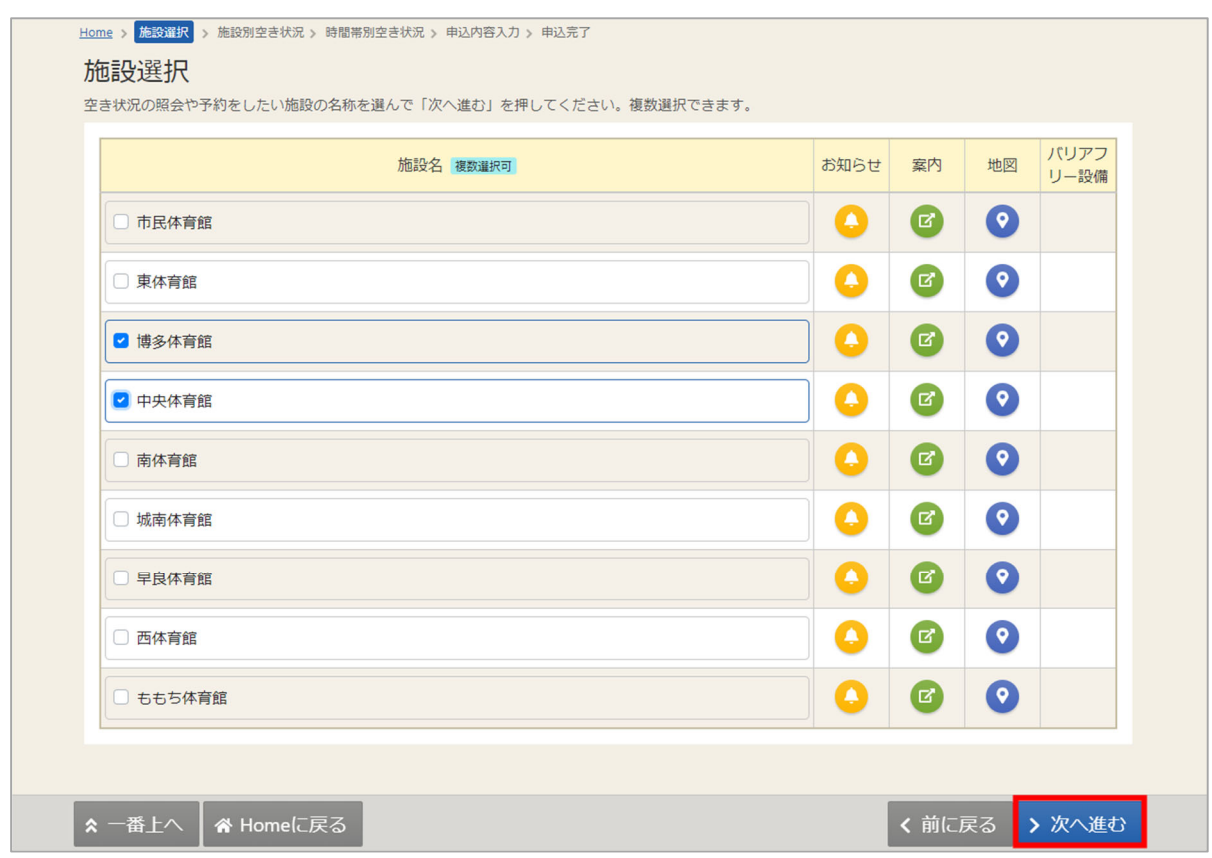

施設選択から利⽤したい施設を選択し、「次へ進む」を押してください。施設は複数選択できます。

利用者操作マニュアル

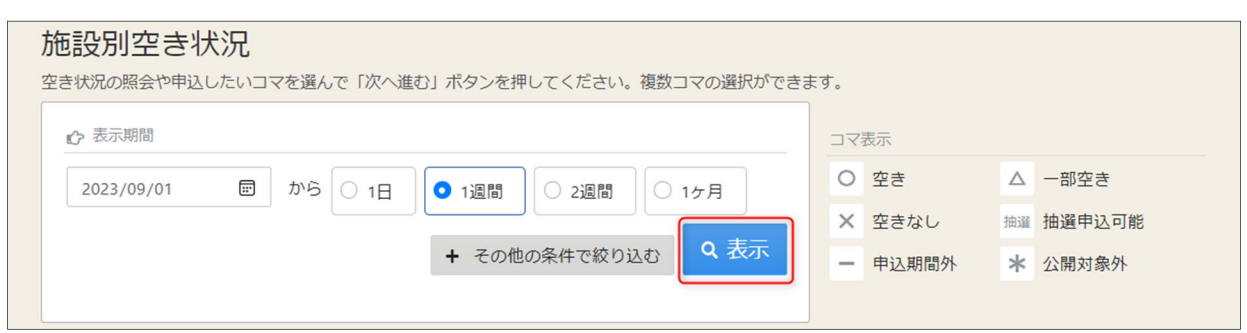

施設別空き状況画面が表示されます。表示したい期間を選択し、「表示」ボタンをクリックします。

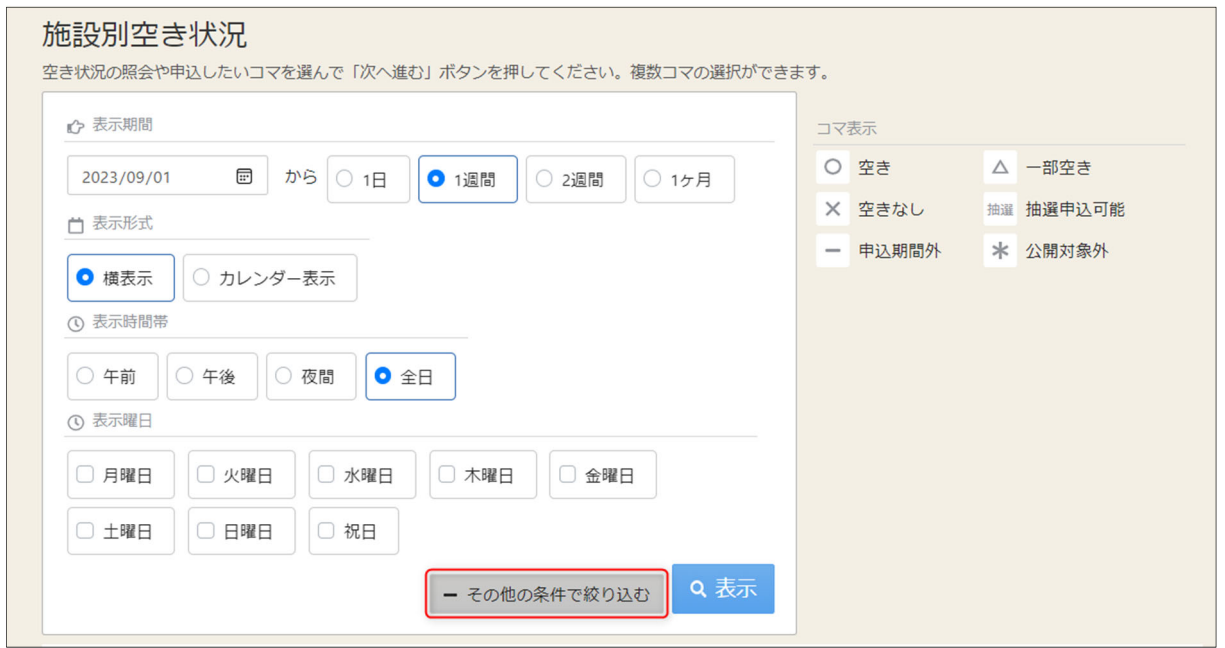

### ※補足

「その他の条件で絞り込む」ボタンをクリックすると、表示形式・時間帯・曜日などで 絞り込んで表⽰することができます。

利用者操作マニュアル

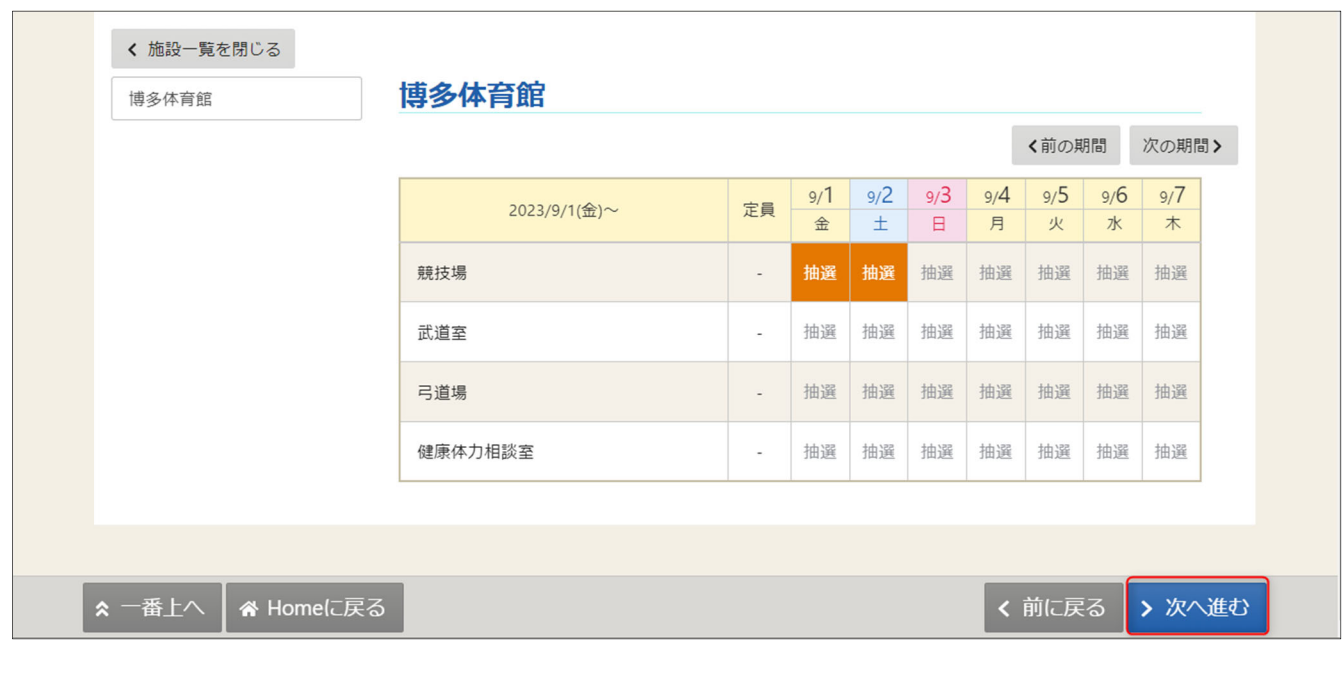

抽選申込をしたい施設の⽇を選んで「次へ進む」を押してください。 複数選択できます。選択すると反転します。

※「抽選」と表⽰されているところが抽選申込受付中のコマとなります。 抽選申込期間外の場合は「抽選」と表⽰されません。

利用者操作マニュアル

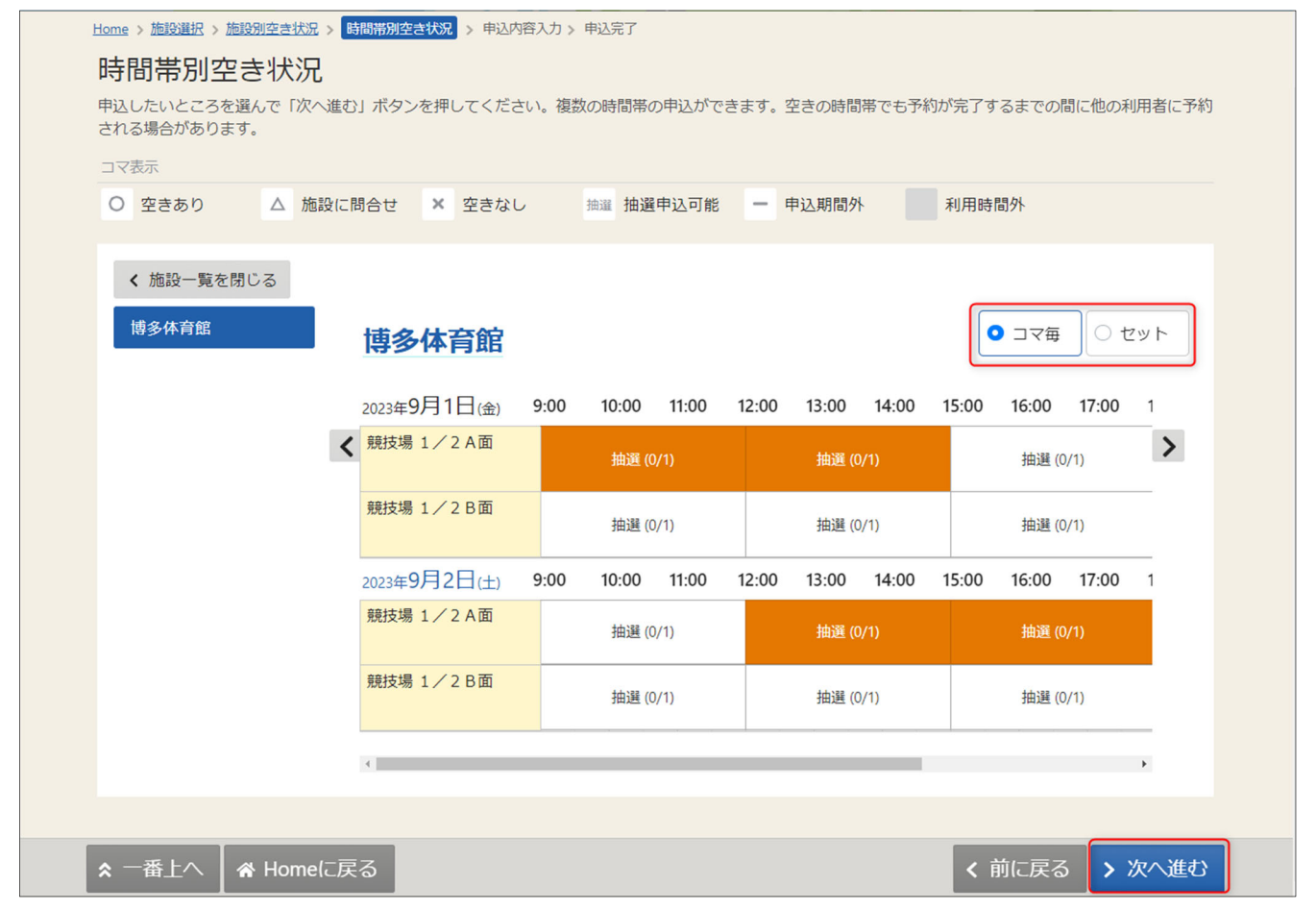

時間帯別空き状況画⾯が表⽰されます。

「コマ毎」か「セット」の申込を選択します。

利用する時間帯を選択し、「次へ進む」ボタンを押してください。

複数選択できます。選択すると⾊が反転します。

コマに表示される「(0/1)」等の表示は「抽選申込件数/当選可能数」を表示しています。

利用者操作マニュアル

※「コマ毎」と「セット」の選択について

◆連続したコマを、コマ毎に予約を申込するとき、「コマ毎」を選択します。

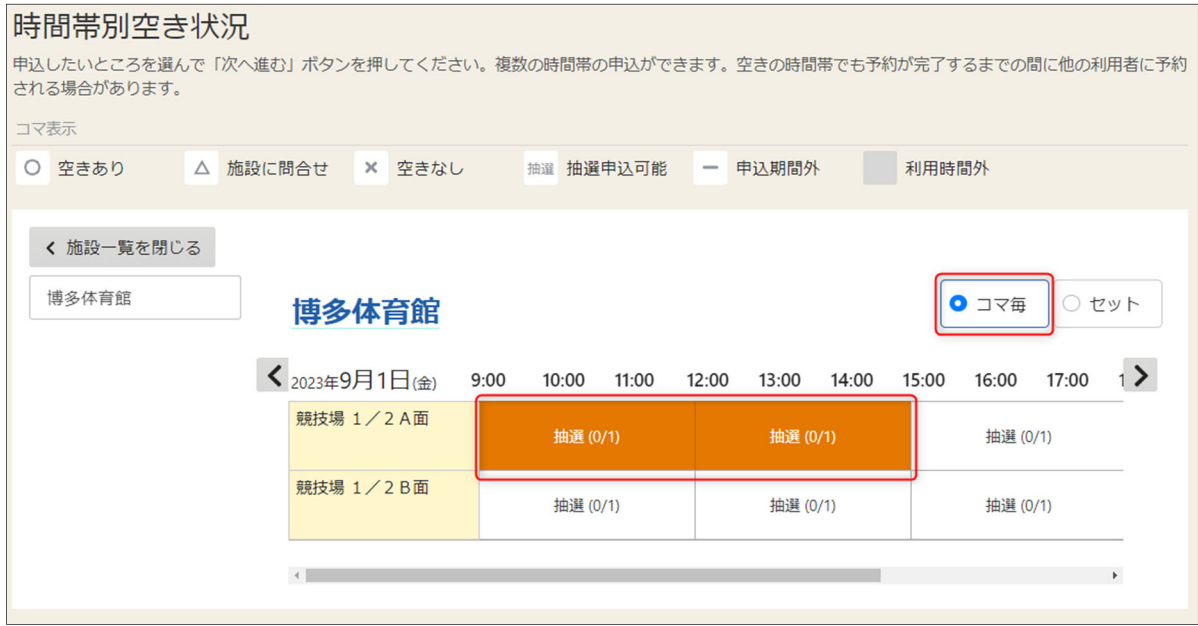

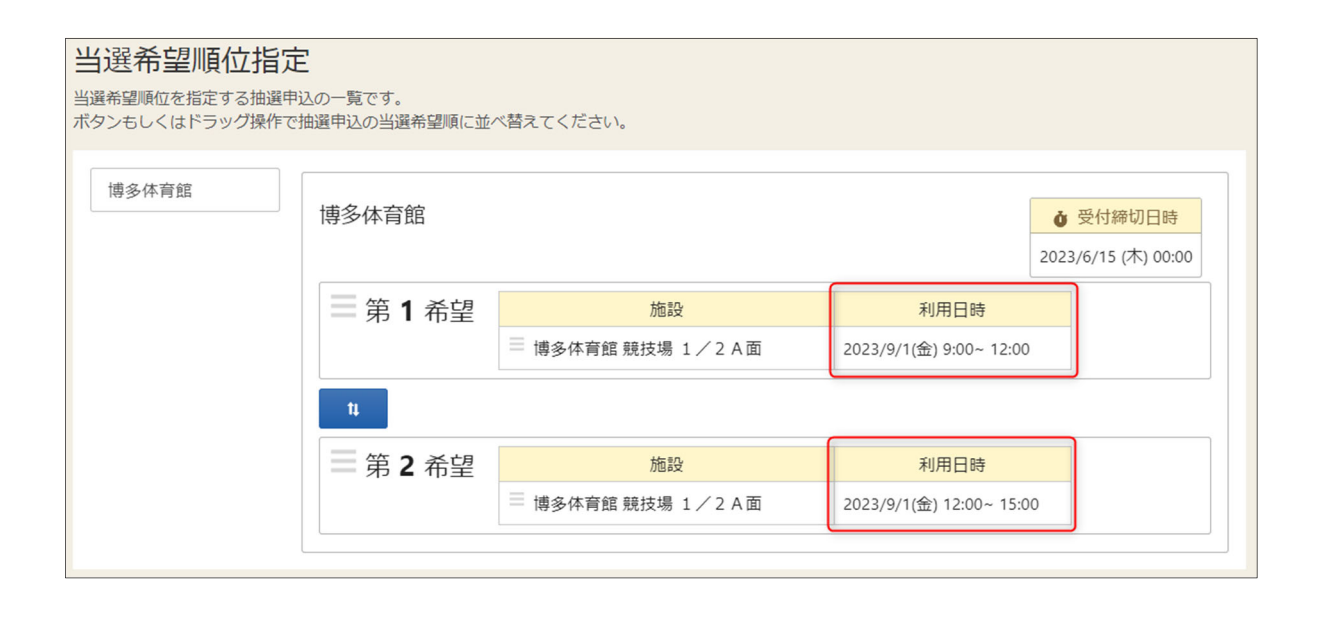

コマ毎に予約が申込されます。

表示例)時間帯別空き状況 > 当選希望順位指定

利用者操作マニュアル

◆連続したコマをひとつの予約で申込するとき、「セット」を選択します。

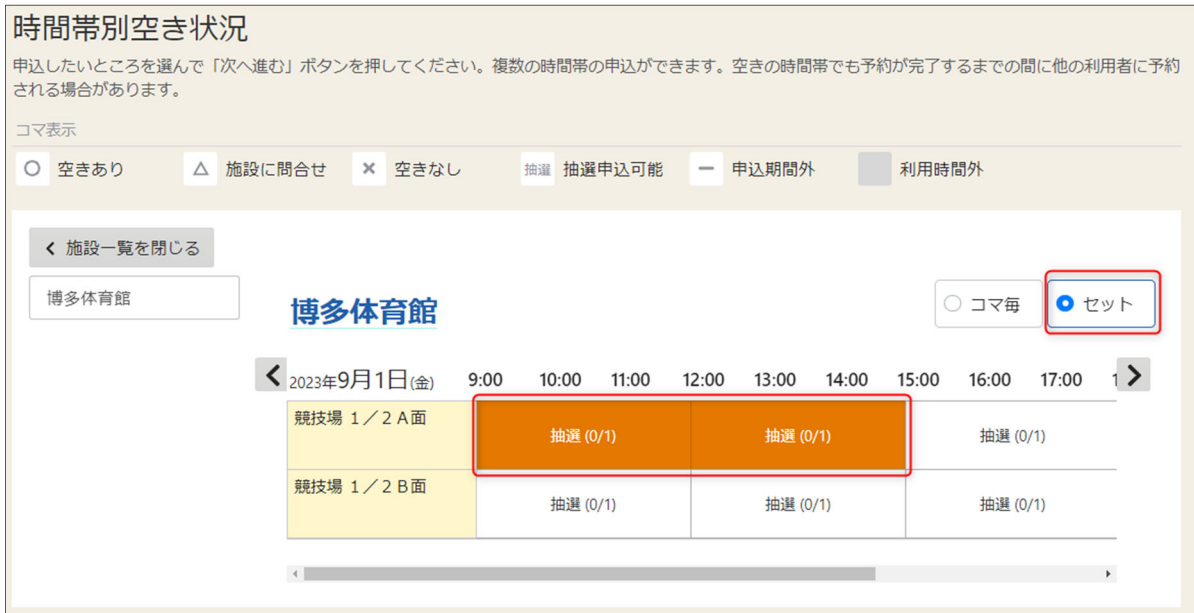

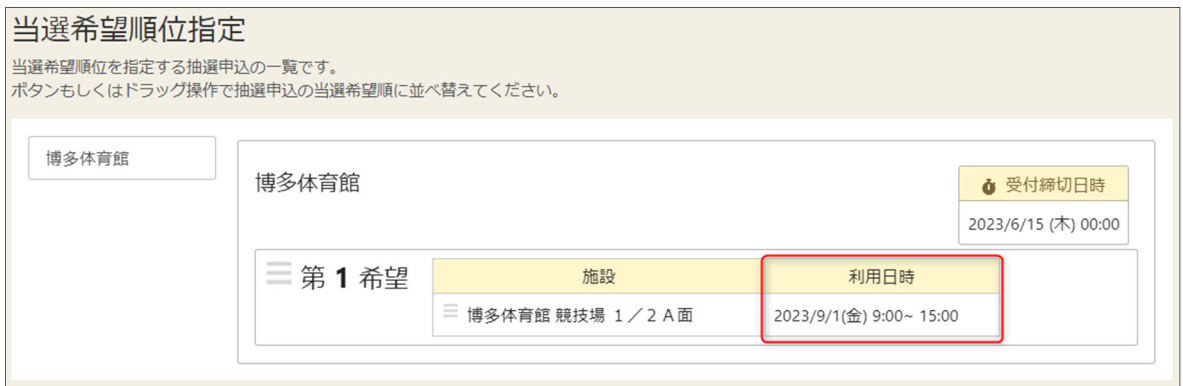

連続したコマで予約が申込されます。 表示例)時間帯別空き状況 > 当選希望順位指定

# 利用者操作マニュアル

Home > 施設選択 > 施設別空き状況 > 時間帯別空き状況 > <mark>当選希望順位指定</mark> > 抽選申込内容入力 > 抽選申込完了

#### 当選希望順位指定

当選希望順位を指定する抽選申込の一覧です。

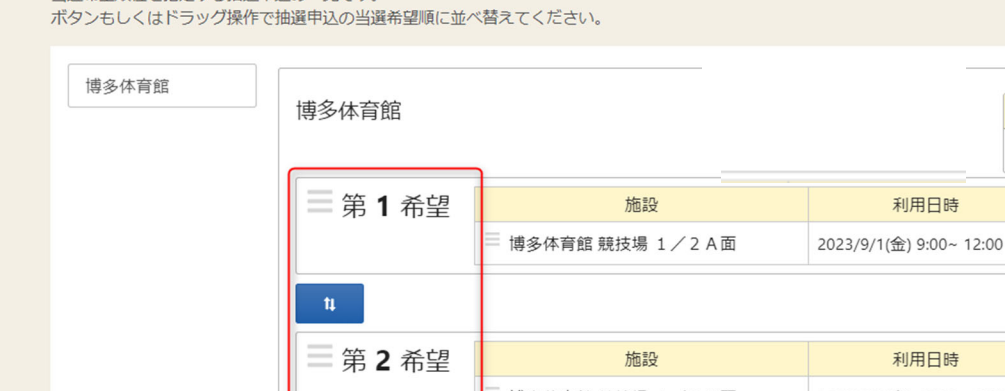

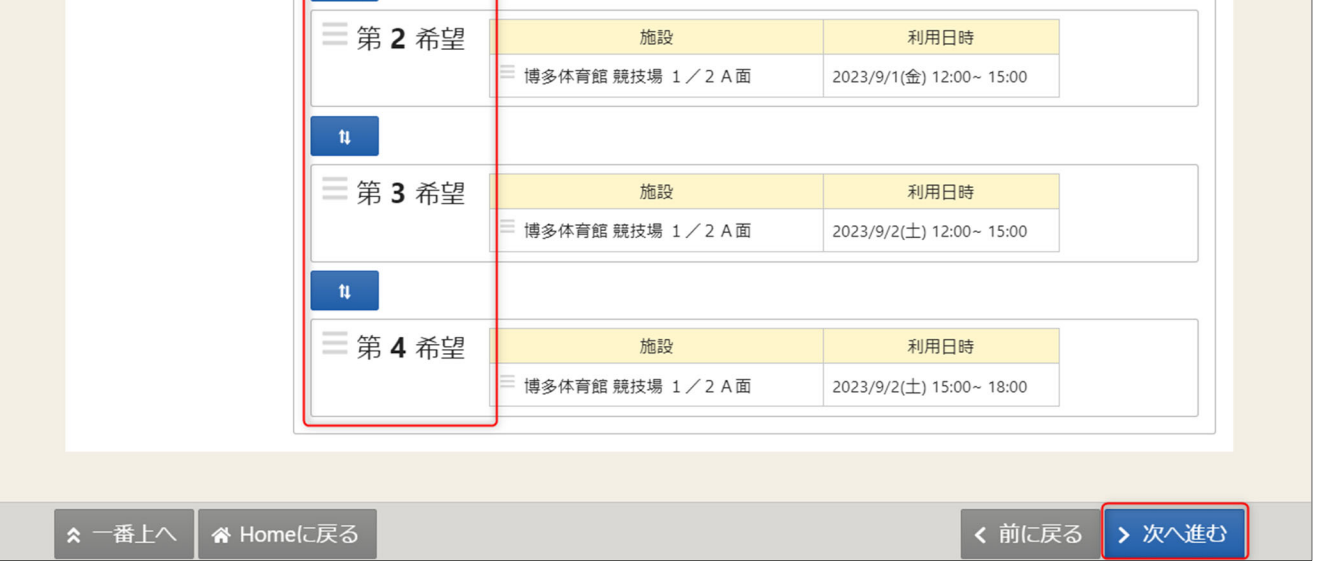

当選順位を指定する画⾯が表⽰されます。複数の抽選予約を申込している場合、当選希望順位の指定を⾏い、 「次へ進む」ボタンを押します。

※抽選にて当選する優先順位を指定する為に当選希望順位を第1希望から連番で指定します。 当選希望順位が⾼い申込から優先して当選します。

#### ※補足 当選希望順位を変更するには

◆変更方法①:上下矢印ボタンで変更する。 上下⽮印ボタンを押すと、抽選申込の当選 希望順位を入れ替えることができます。

◆変更⽅法②:ドラッグ操作で変更する。 当該抽選申込の当選希望順位枠内をマウス でクリックし、変更したい希望順位枠内にド ラッグすることで、当選希望順位を移すこと ができます。

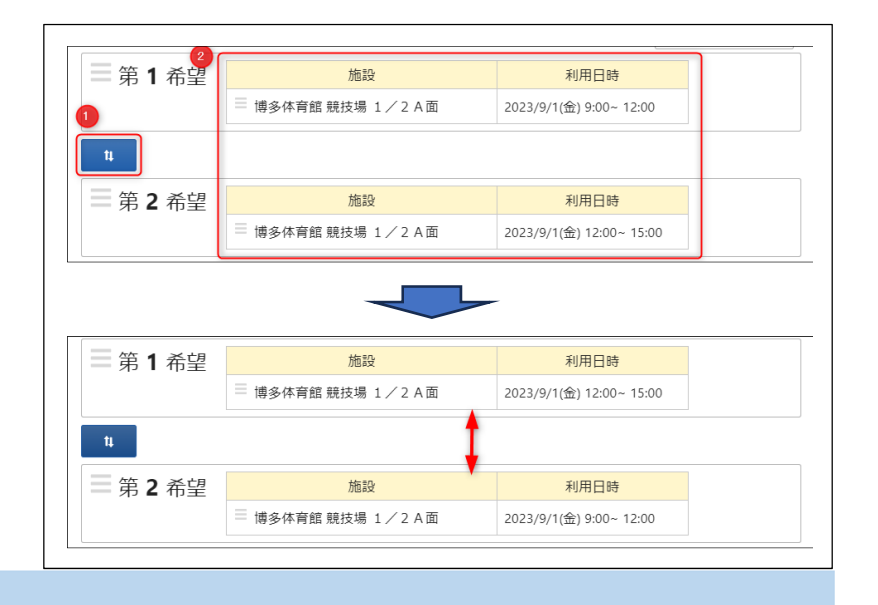

₫ 受付締切日時 2023/6/15 (木) 00:00

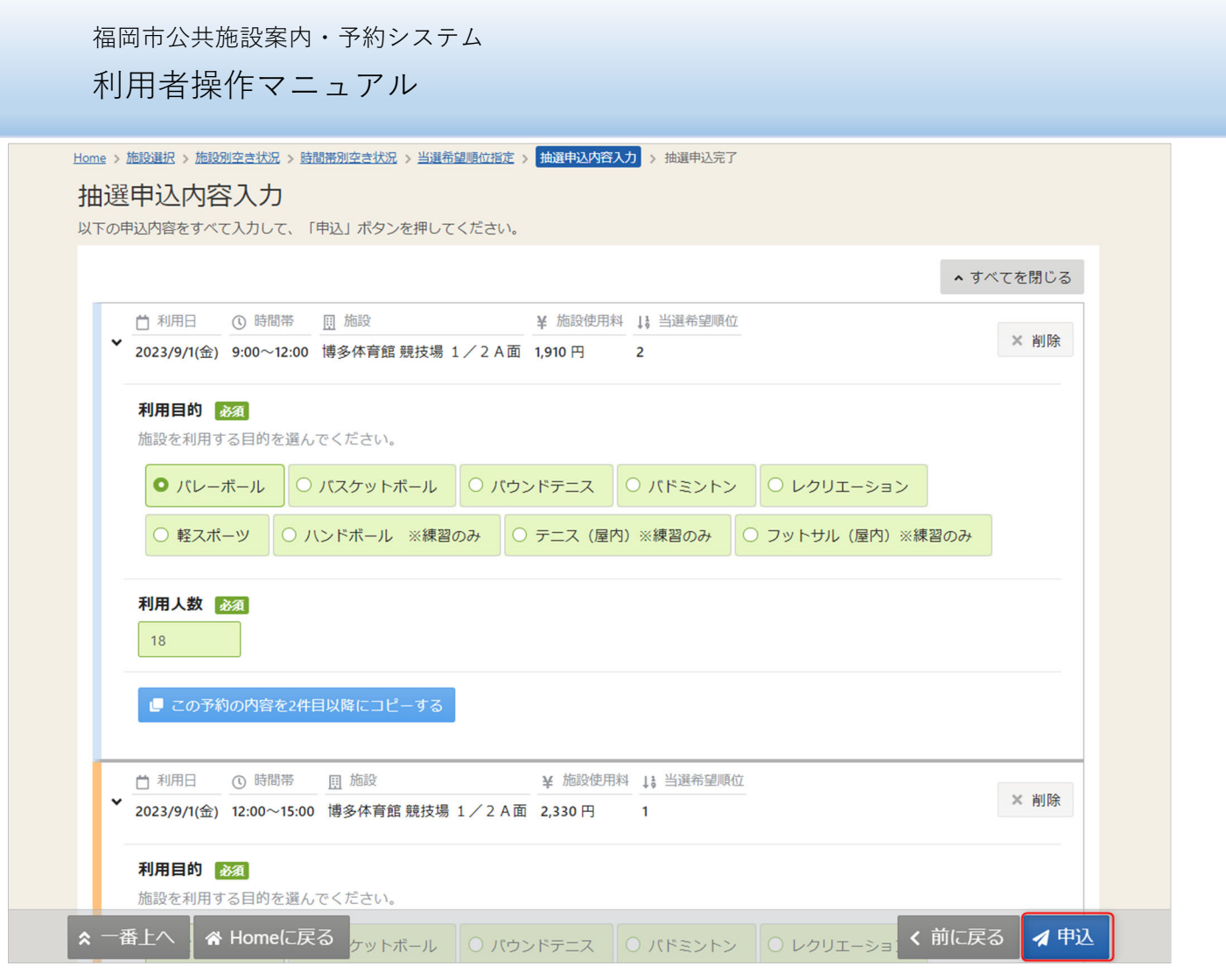

予約の詳細申請が行えます。申込に必要な項目を入力してください。 必須と表示されている「利用目的」と「利用人数」は必ず入力してください。 入力が終わったら「申込」ボタンを押します。

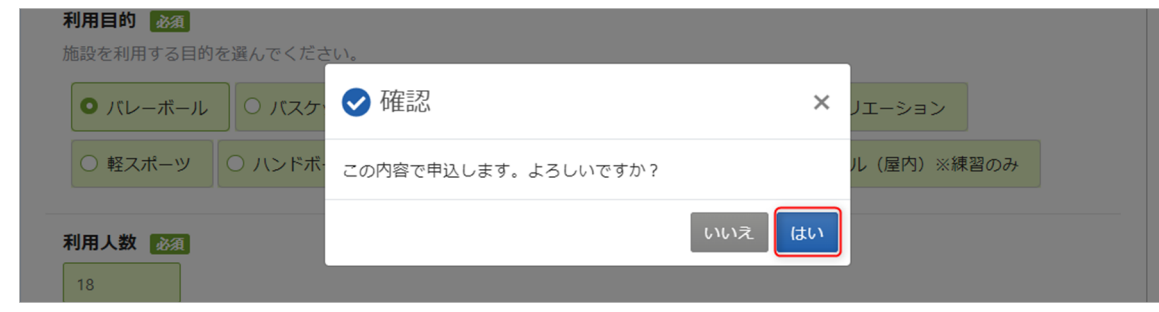

確認メッセージが表示されるので「はい」を押してください。

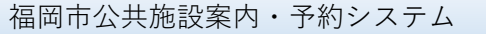

# 利用者操作マニュアル

| Home > 施設選択 > 施設別空き状況 > 時間帯別空き状況 > 当選希望順位指定 > 抽選申込内容入力 > <mark>抽選申込完了</mark>

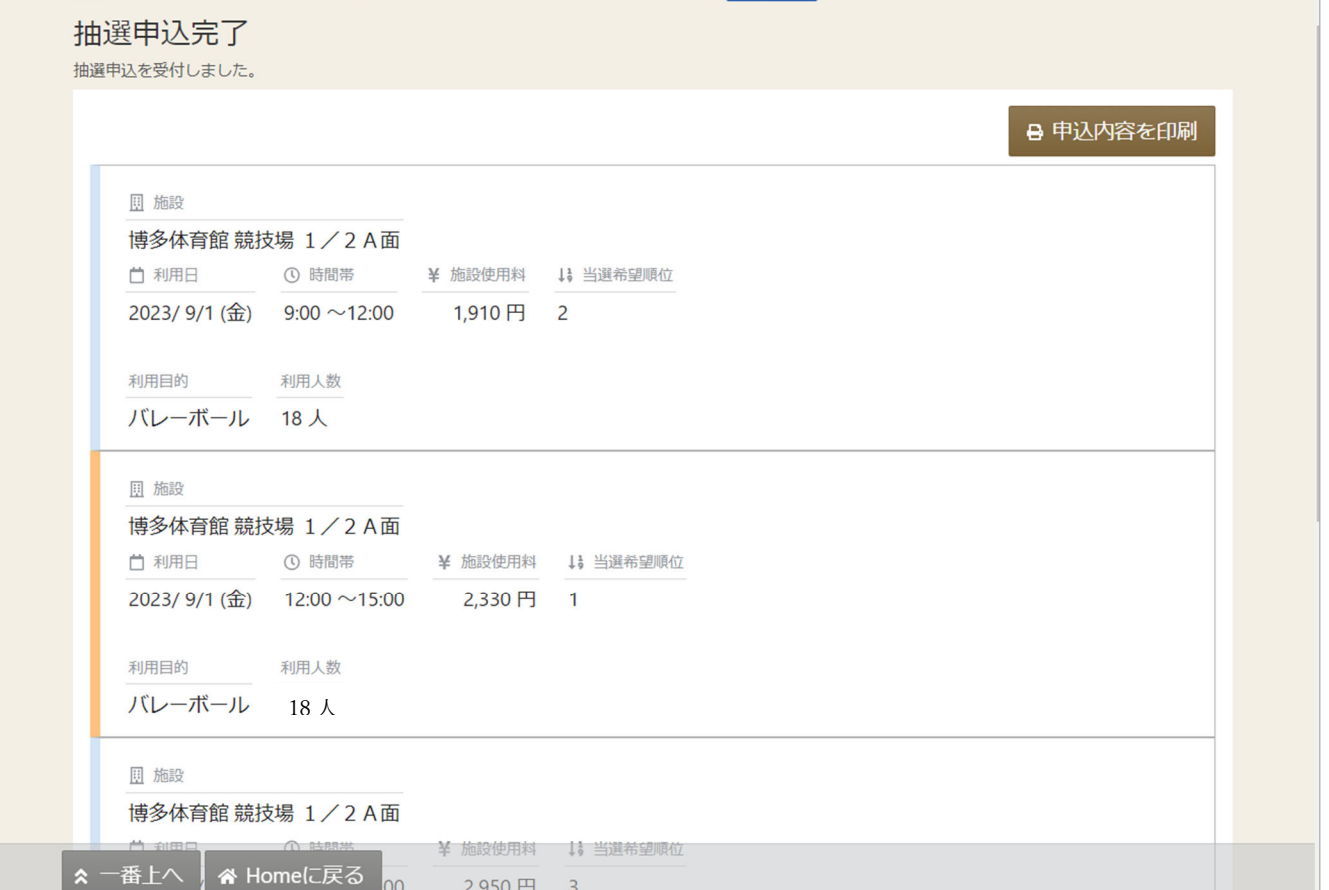

抽選申込完了画⾯が表⽰されます。

メールアドレス登録がある場合、確認メールが届きます。

※※メールアドレスの登録や有効確認を行っていないとメールアドレスに関する機能が使用できな いため、必ず登録や有効確認を⾏ってください。

手順に関しては「11. メールアドレスの登録」にて説明します。